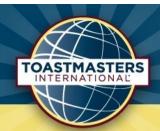

# Ipswich Electrifiers Speakers' Club

# Website handbook

A guide for members

# **Contents**

| Overview                                                      | 3  |
|---------------------------------------------------------------|----|
| About this document                                           | 3  |
| The Club Web Site                                             | 3  |
| Social Networking                                             | 3  |
| Easy Speak                                                    | 3  |
| Toastmasters International Web Site                           | 3  |
| Using Easy Speak                                              | 5  |
| Accessing the system                                          | 5  |
| Find your user name by searching on the site                  | 5  |
| Retrieve your password                                        | 5  |
| Login Tips                                                    | 5  |
| Request Help                                                  | 5  |
| Interactive Meeting Agenda                                    | 6  |
| Accept / Decline                                              | 6  |
| Take a Role                                                   | 6  |
| Confirm Attendance                                            | 6  |
| Request a Speech                                              | 7  |
| Speeches not related to educational projects                  | 9  |
| Roles required for pathways projects                          | 9  |
| Contact the meeting manager                                   | 9  |
| Managing your profile                                         | 10 |
| Registration Information                                      | 10 |
| Profile Information                                           | 10 |
| Advanced Communications Options                               | 10 |
| Profile photo control panel                                   | 10 |
| GDPR compliance                                               | 10 |
| Toastmasters International                                    | 11 |
| Your Profile                                                  | 11 |
| Information on Toastmasters.org                               | 11 |
| A step-by-step guide to accessing Pathways training materials | 12 |
| Tips for working in Pathways                                  | 17 |
| Pathways updates and new ways to work                         | 18 |
| Choosing a path                                               |    |

#### **Overview**

#### About this document

Ipswich Electrifiers Speakers' club offers a variety of information and updates via the internet. This is a brief guide to what's available and where to find it. If you're a keen internet user then we would encourage you to make use of what's available, if not don't worry, we will do our best to help. We are a speakers' club after all - key committee members can be contacted by phone.

#### The Club Web Site

The club maintains its own web site <a href="www.ipswichelectrifiers.org.uk">www.ipswichelectrifiers.org.uk</a> and this is the key place to find out more about our club. Here you will find information on recent and forthcoming events, details of the committee with pictures and key contact information. All sections of this web site are open to the public but most members will find most relevant information through the "Information for members" link including relevant links to the sites mentioned in this document, guidance on roles and meeting documents.

#### **Social Networking**

The club has a Facebook page, Twitter and LinkedIn accounts and a YouTube channel. Please engage with these channels for the platforms you are on. It's a great way to keep up with what's going on in the club and to help share our club news with others.

#### **Easy Speak**

The club uses Easy Speak to manage agendas and member data. You have access to view and manage your data which will include speeches and roles you have done in our meetings. To hold your data securely the site requires a password login. If you have not received your access details please notify the VPE.

Easy Speak can be found at www.toastmasterclub.org.

#### **Toastmasters International Web Site**

In order to access Pathways, the Toastmasters Educational program, you will use the Toastmasters International web <a href="www.toastmasters.org">www.toastmasters.org</a>. This site also holds a wealth of useful information for members. To access the education program and your personal details a separate login will be sent from Toastmasters International after your membership has been processed.

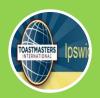

#### Club Website

- ipswichelectrifiers.org.uk
- News
- Club information

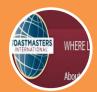

Toastmasters International toastmasters.org

- Pathways
- Organisation Information

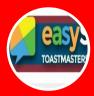

# **Easy Speak**

- •toastmasterclub.org
- Agendas
- •Speech progress
- •Club member information

# **Using Easy Speak**

Toastmasters - Ipswich Electrifiers

Welcome back Julie Kenny (Julie Kenny Electrifiers)

CASTMASTERS

TOASTMASTERS AUTOMATION

# **Accessing the system**

On joining Ipswich Electrifiers you should have received a login and password for the district website. If your spam filter is highly sensitive you may not have seen it so please check your junk folder. There are a few ways you can find your login and/or password if you don't know it.

#### Find your user name by searching on the site

- Find the 'Go to..' menu at the top of the page.
- Click and select 'User Search' from the drop down menu
- > Enter part of your name e.g. your surname
- Click on search and find your user name in the list. It will be shown as Username full name
- Click on 'Select' by your user name. You will be taken to your public profile which will show which clubs you're connected to – hopefully verifying you have found yourself correctly.

#### Retrieve your password

Once you have your login name you can get the system to send you a new password. You will need to know which email address the system has for you, if you receive agenda reminders then check which email this goes to; if not request help from the VPE or webmaster.

- > Select "Login" from the top menu.
- Underneath the login box click on 'I forgot my password'
- Enter your user name and your email address
- The system will send you a new password which you can use to login with
- Once on change your password to something more memorable.

#### **Login Tips**

- On your profile you can change both your login name and password.
- Your new username cannot contain your full surname.
- ➤ If you login on the home page you can tick the 'remember me' box. The system will remember your login next time you access from the same computer. Don't do this on a public computer.

#### **Request Help**

Email me on <a href="VPE@ipswichelectrifiers.org.uk">VPE@ipswichelectrifiers.org.uk</a> . I can advise you on your user name the email address held and send you a reset password email.

# **Interactive Meeting Agenda**

Some meeting details are available to everyone but to see full details and to interact with the agenda you need to be logged in.

Once logged in go to the 'Meetings' menu, from here you can directly select the next meeting or future meetings via the calendar.

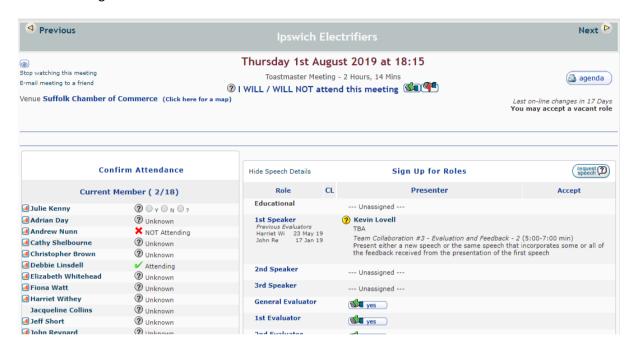

#### **Accept / Decline**

On the right hand side you will see if you have been assigned a speech or role at the meeting. To accept or decline click the thumbs up or down icon.

#### Take a Role

If a role is vacant you can take the role by clicking on the icon which shows in place of a member name.

#### **Confirm Attendance**

- If you have accepted a role or speech then your attendance will automatically be confirmed on the left hand side.
- Declining a role won't automatically set you to 'not attending'
- If you click on the left hand side to confirm that you won't attend then any allocated roles will be de-allocated. You can also choose to say if you're unsure of your attendance.
- Once confirmed that you will not be attending the meeting manager will not be able to assign any roles to you.

#### Request a Speech

You can request a speech for future meetings. This is slightly different to taking a role as a little more information is needed.

The easiest place to request a speech is at the top right of the agenda screen.

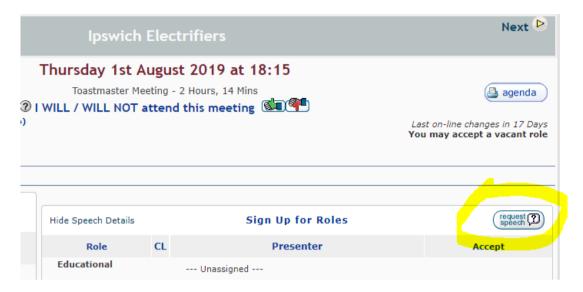

- > Once you have clicked on 'Request speech' a new popup window will open. There are three tabs in this window
- > Speech Title You can enter the title and an introduction for your evaluator if you wish.

  Providing a title is optional at point of request but please update this before the meeting.

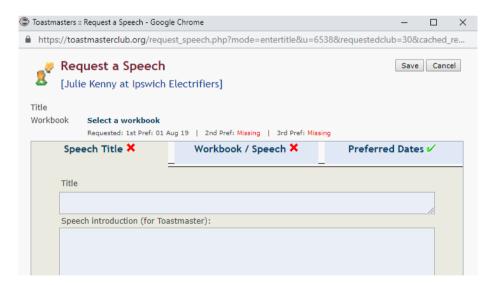

➤ Workbook / Speech - this is required. Select the Pathway (or manual name if you are completing the traditional education program)

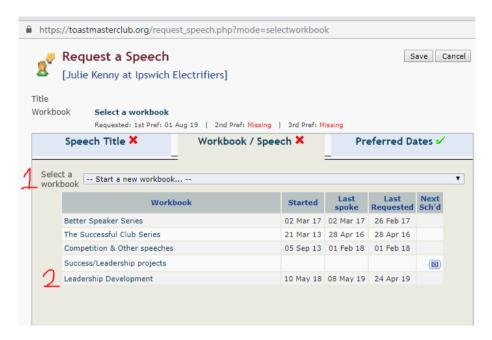

- To select a new path select it from the dropdown list. (1)
- To request a speech from a path you are still working on select the path from the list
   (2)

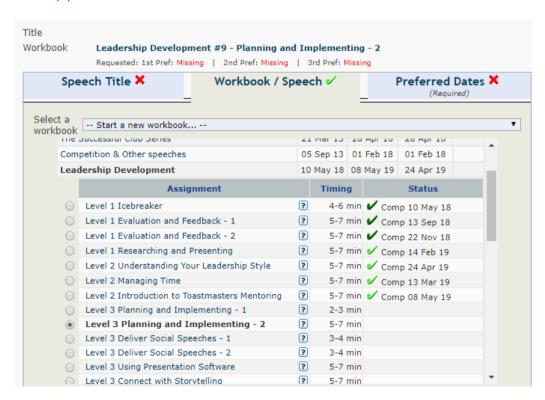

Select your speech by clicking the circle next to the project you wish to deliver.
 Timings are automatically taken from the project but if you are intending to adjust this let the VPE know.

➤ **Preferred Dates** - this is required. Future meeting dates are shown. Select up to three dates in order of preference of when you'd like to deliver your speech. The system will show if all speech slots are taken but you can select one of these dates if you are prepared to be a reserve speaker.

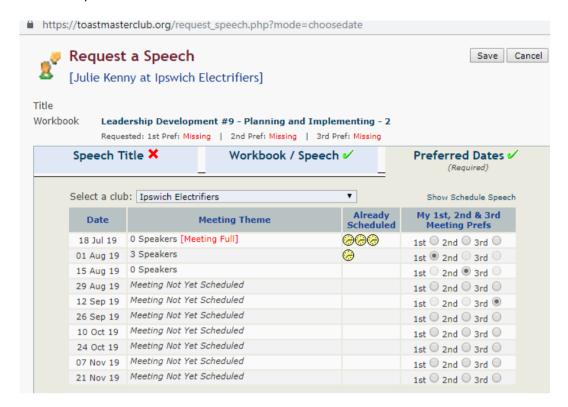

Save the request which will close the window.

#### Speeches not related to educational projects

Speeches should be based on a project from your chosen Pathways path (or Traditional manual if you are eligible). Each project in pathways provides detailed requirements to be met and includes an evaluation sheet. We understand that there are special occasions when you may wish to deliver a speech unrelated to your path, on these occasions please discuss this with your VPE.

#### Roles required for pathways projects

Your Pathways project may require you to perform a meeting role, such as evaluator or topics master. Please request the role in the standard way and inform the VPE to ensure you receive the required feedback. Alert the VPE if the role does not appear available.

#### **Contact the meeting manager**

If you wish to discuss anything about the meeting then there is an (email) button at the bottom of the page which will bring up a form so that you can email to the meeting manager. In most cases the meeting manager and VPE will be the same person but the meeting manager may be delegated when the VPE is absent.

#### Managing your profile

Your profile is the information that is held about you in the system and emails will go to the one stored here. You can update your details, add to the basic information and choose who can see these details through the profile page.

Click on the 'Profile' menu to see your current details.

#### **Registration Information**

The first section allows you to change your username, password and email. Changing your username will not cause your history to be lost. For security reasons your username cannot include your full surname.

#### **Profile Information**

Here you can enter a lot more information about yourself including phone numbers, any website address you're associated with and your address.

Within the profile you can choose which groups of people can see the information you provide - club officers, club members or the general public.

#### **Advanced Communications Options**

Tick 'Show advanced options' to enter links to social media such as LinkedIn or Facebook.

#### Profile photo control panel

Upload a small photo of yourself to complete your profile.

#### **GDPR** compliance

The system allow you to view all the data held in Easy Speak related to you.

To provide your right to be forgotten under GDPR you also have the ability to remove your data, however this will prevent us from providing you with space on the agenda and other member services.

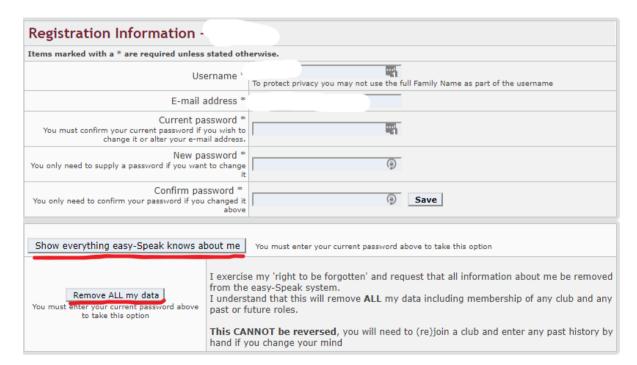

## **Toastmasters International**

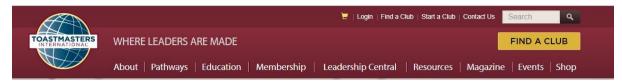

The Toastmasters International site provides information about the organisation as a whole, your profile information held by Toastmasters International and your Pathways educational information. There is no direct link between this site and Easy Speak.

A great deal of information is available without login but for personal information and some member only details a login will have been provided.

#### **Your Profile**

This holds a record of your educational awards achieved, the address where your magazine will be sent and your magazine preferences (you can select not to have these sent by post).

Once logged in you can access your profile by clicking on the 'Welcome' at the top of the screen

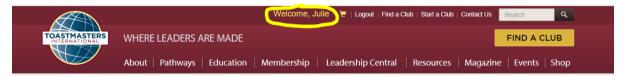

#### **Information on Toastmasters.org**

There is more information on the website than can be summarised here and it is frequently updated but it includes

- Access to Pathways online training materials (see next section)
- Hints and tips on speaking
- Items that can be purchased from the shop
- Governing documents showing the rules clubs, areas, districts and the organisation must adhere to
- · Guidance and resources for officers

# A step-by-step guide to accessing Pathways training materials

Note: The area of the Toastmasters.org site that accesses Pathways is called Basecamp.

Open <a href="https://www.toastmasters.org/">https://www.toastmasters.org/</a>

- Login as a member
- Select the Pathways option at top of website and then 'Access My Pathway through Base Camp:

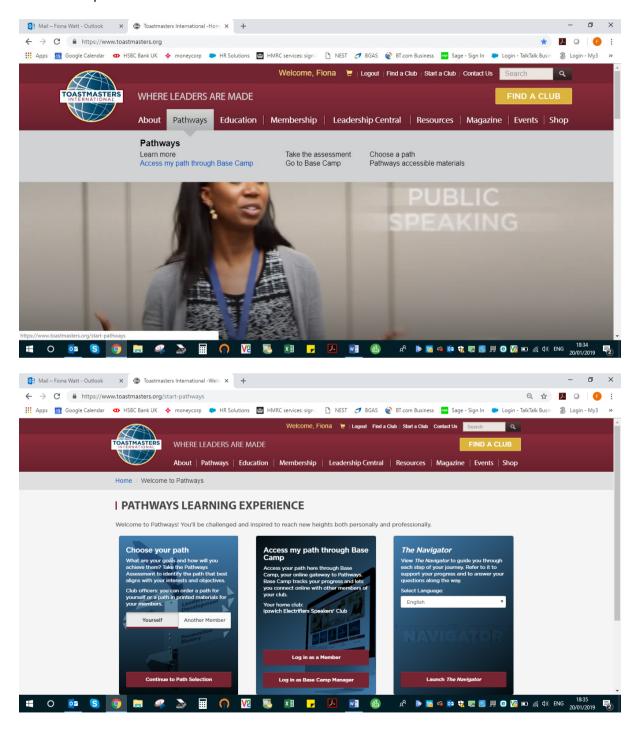

#### This will open up basecamp:

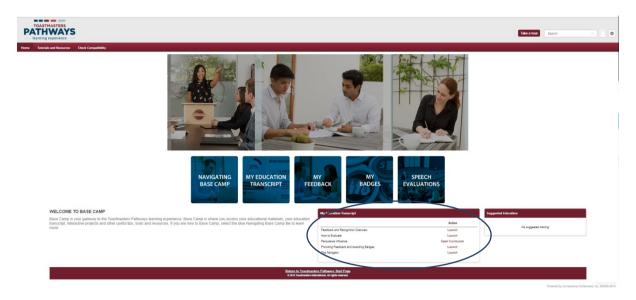

This is the screen that will show up at that stage. Towards the bottom of the screen is a section 'My Education Transcripts'. Highlight the relevant course (in the example shown Persuasive Influence) and then click on where it says, 'Launch Curriculum'.

This launches a new window which looks similar to this (the example shows someone working in Level 2)

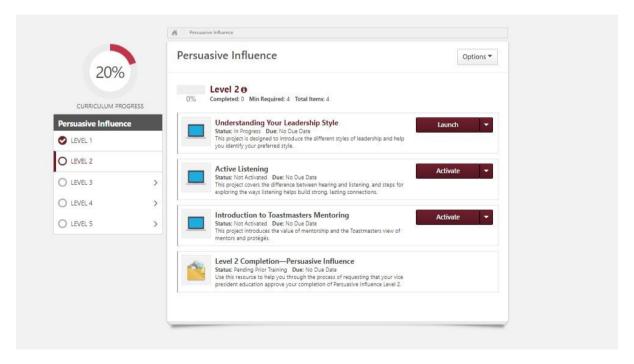

The first time the training for that level is opened, all projects will say activate. Click on activate and this changes to Launch, then click on Launch to open. When the training has been opened before, that project will just say Launch.

Click on Launch next to the project that you are working on. It will open a new tab for that project:

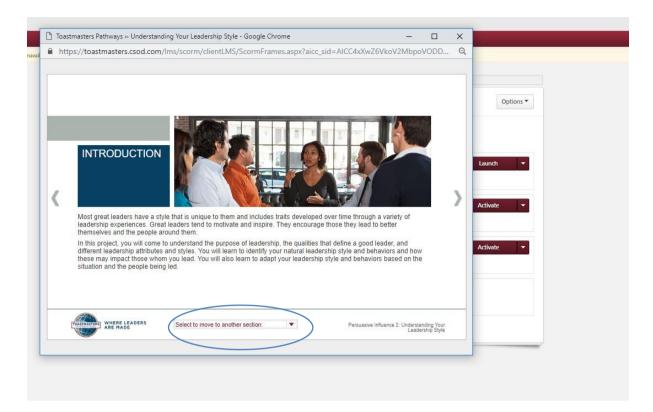

At the bottom of this screen is a drop box list that enables you to move quickly between the sections of the training for this project.

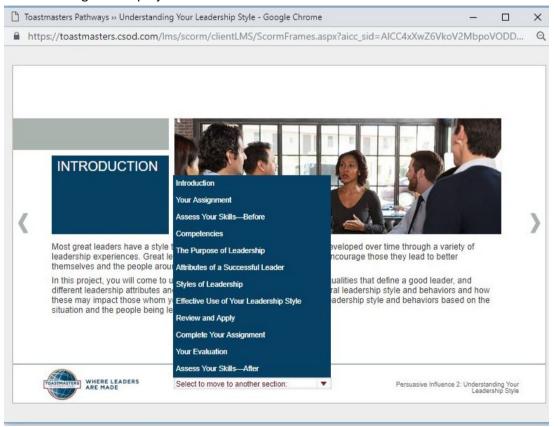

Use the arrows at the side of the screen to move through the training or the drop down list to move to a specific section.

Use this to move to Your Evaluation, which will look like this:

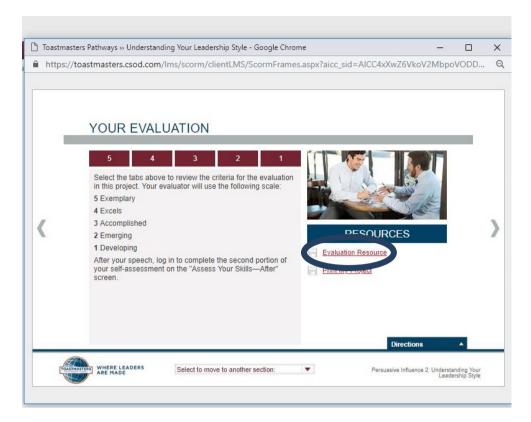

Click on Evaluation Resource under the resources heading. This opens up a pdf of the evaluation form for the project, which needs to be printed and brought to the session when you are making your speech.

To print the whole project click the Print my Project below the evaluation resource. This will open another window which has the whole project in brochure format, which can be downloaded as a pdf or printed out. The mentee can then send this to their mentor if both feel this is useful. Note Mentors cannot access their mentees training materials directly.

If you just want to see what the project assignment is, the Your assignment section gives the overview:

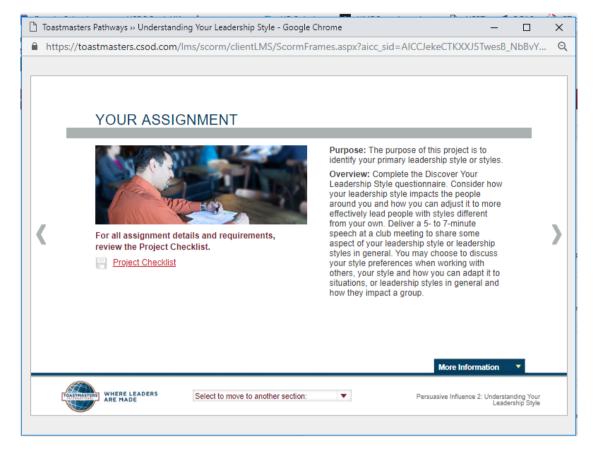

Note that the project checklist does not contain specific info about this project.

After the you have completed the assignment (e.g. given the speech) you need to go back into the training for that project, complete the self evaluation in the Assess your Skills -After section and then the training will show as completed.

Once all projects in the level have been completed, the member must go into the last section, Level X Completion and follow the instructions to submit the level for approval by the base camp manager. Unfortunately I didn't think to take photos of this bit, but it is reasonably clear how to do this bit.

Once the member has submitted the level to base camp, they should tell their VPE who can then login as base camp manager and approve the training. The member will then be able to access their certificate for the level as a pdf.

# **Tips for working in Pathways**

- 1. Do look at the links in each project or download the project pdf. Most have helpful and sometimes necessary resources such as a speech plan.
- 2. Do print your evaluation resource and bring it to the meeting. If you can't do so let your evaluator or VPE know and email them the pdf if you can.
- 3. You may find a screen greyed out as in the picture below. Click on the 'directions' to clear it.

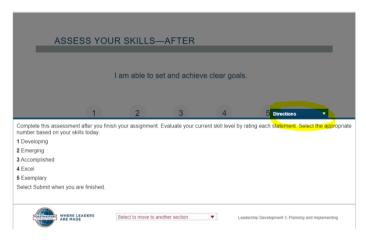

- 4. To complete your project you will need to go back into the project and do the Assess your skills after quiz. (as above).
- 5. To complete a level launch the level completion task which becomes available when the other projects in that level are completed. This should send an email to the VPE but it's best to contact them directly too.

# Pathways updates and new ways to work

The Pathways program is a relatively new program within Toastmasters International and since its initial rollout there have been various changes requested by members to make the website easier to use and navigate.

We are seeing regular (roughly monthly) updates to the system in terms of smoother navigation and better access to future projects . The above directions do work but there is also an option to access Basecamp through your toastmasters.org profile. From your profile you can also select a path and go straight into your transcript

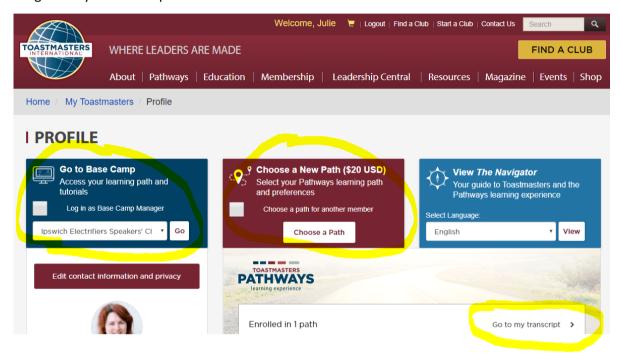

## **Choosing a path**

This video provides a useful guide to selecting a path. If you would like additional help with which path is right for you please discuss it with your VPE and/or mentor.

http://emails.toastmasters.org/c/11iOxEQ51lypzv4Dsy4Oj84jowLn